# **Bowers & Wilkins**

## **Instructions for updating PV1D firmware on a Windows PC.**

Some browsers, such as Firefox, require that you save the downloaded file before running it. Others allow you to run directly. Screen shots are in Windows 7.

### **Installing the Programmer**

- 1. Left click the Firmware download link from the drop-down list in the the Software and Firmware section on the PV1D support page of our web site.
- 2. If your browser blocks the next part, look for a banner at the top of the window to enable downloads. Follow the instructions to allow the download and you will see this window:

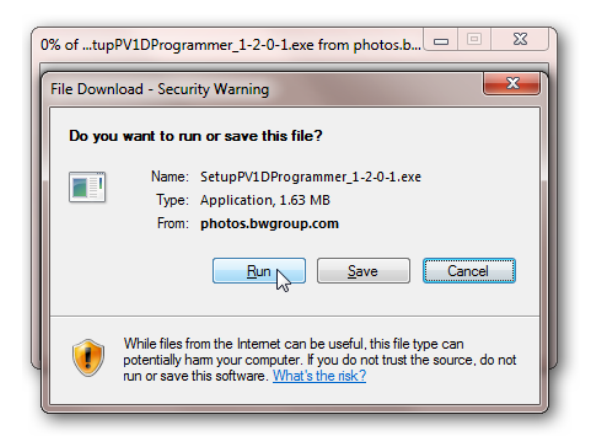

3. Click Run. The setup program is an EXE file, so your browser may show the following Security Warning:

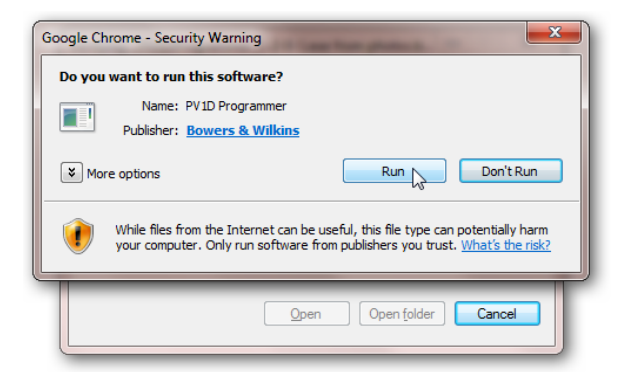

4. Click Run to start the Setup Wizard.

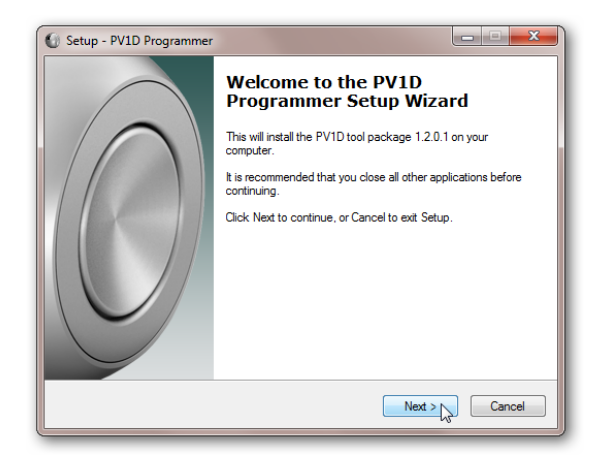

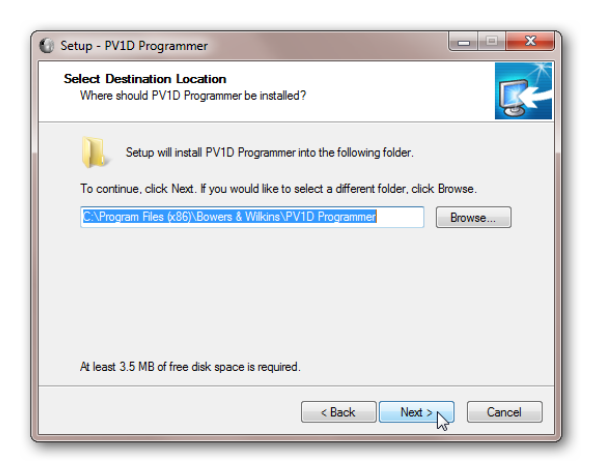

6. Change the file location if desired. Then cick Next.

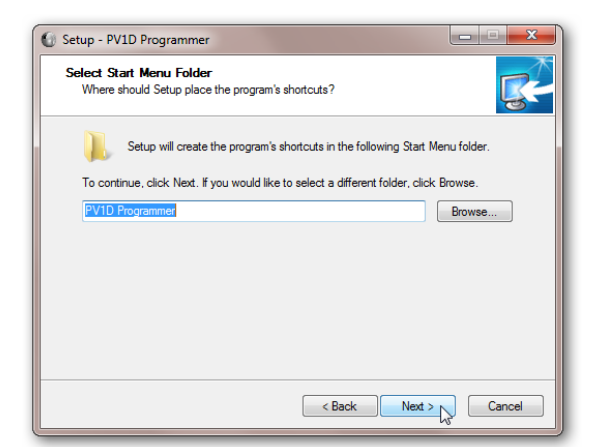

#### 7. Click Next.

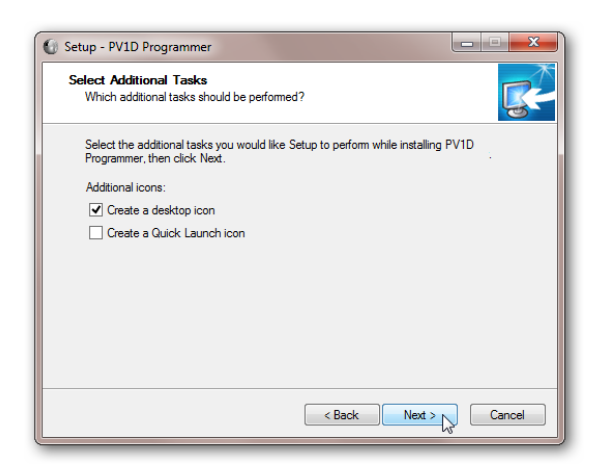

8. Choose which icons you want and press Next. Here we have chosen only to install an icon on the desktop.

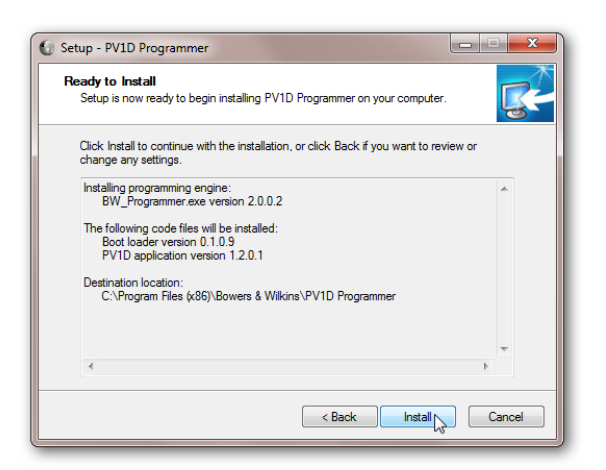

9. Click Install.

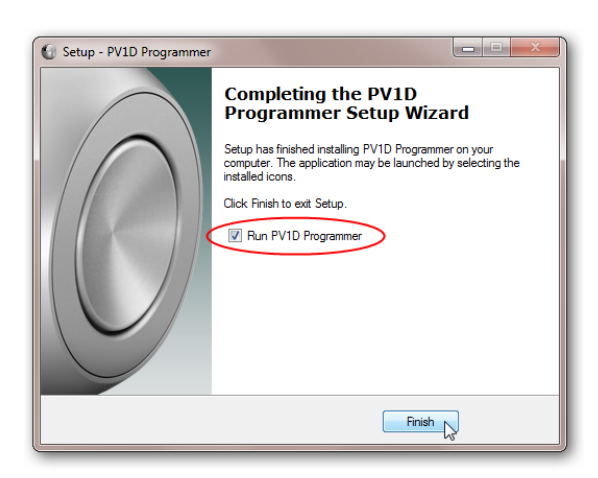

10. If you do not want to run the Programmer straight away, uncheck the 'Run DB1 Programmer' box before clicking Finish.

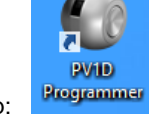

11. A shortcut like this will be placed on your desktop:

## **Running the Programmer**

- 1. Before running the programmer, make sure the PV1D is completely disconnected from mains power. If the PV1D has been connected to mains power, it will take some time before the internal power supply is completely exhausted. The on/standby LED should be unlit.
- 2. Connect the PV1D socket marked  $\Psi$  to a USB output on your computer using a USB to mini-USB cable (available from computer stores).

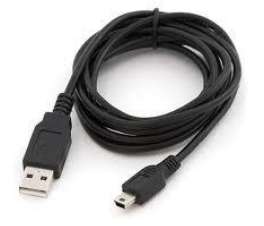

3. Start the Programmer either direct from the Setup program or by using the Desktop or Quick Launch icon. It will start and pause with the following window:

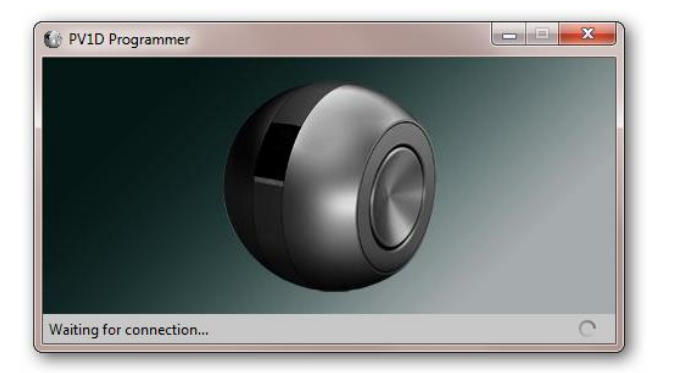

4. Connect the PV1D to mains power. It willl assume a state ready to receive a firmware update. The navigation buttons will illuminate, but the display screen and LED will remain dark. At this point, your computer may install driver software, after which the Programmer will continue and install the new firmware. When the installation is complete, its window will look like this:

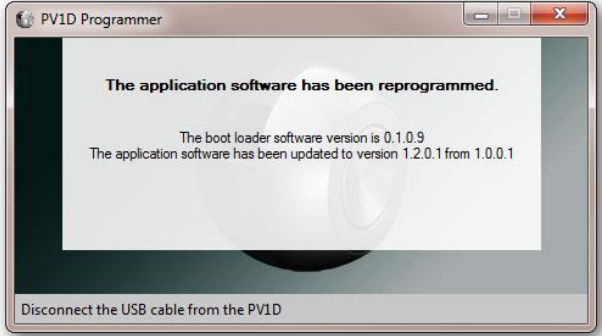

5. Remove the USB cable and close the Programmer. The PV1D should then return to the normal standby state with the LED glowing red. If it does not, disconnect it from mains power and wait at least 1 minute after the LED goes out. Then reconnect to mains power. The PV1D is then updated and ready to be used.

## **Check that the new firmware has been installed**

- 1. With the PV1D in the Normal On (blue LED) state, press and hold the centre **O** button to show the Setup screen.
- 2. Scroll down until **About** is highlighted and press the **>** button to access the **About** screen.
- 3. The version number shown will be two numbers separated by the / symbol, where the number string after the / should correspond to the new firmware number.
- 4. Finally, press and hold the centre **O** button again to revert to Normal mode.